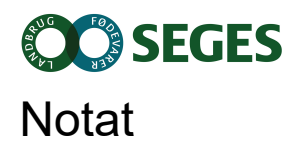

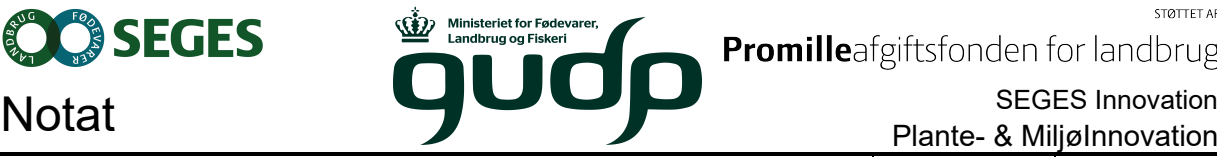

STØTTET AF Promilleafgiftsfonden for landbrug

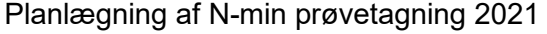

# Planlægning af N-min prøvetagning 2021 **Ansvarlig Solution og transvarlig skhaff** Oprettet 17-01-2022 Projekt: 7851 LessN Side 1 af 9

# **Planlægning af N-min prøvetagning 2021**

# **Baggrund for udtagning af jordprøver**

N-min prøverne udtages som en del af aktiviteterne i det PAF- og GUDP-støttede projekt *Lavemissionssædskifter til målrettet kvælstofindsats*, som udover SEGES har deltagelse af Aarhus Universitet og Københavns Universitet. Projektets mål er definere og dokumentere sædskifter, som har et vedværende lavt kvælstoftab og en høj kvælstofudnyttelse således, at disse på sigt kan blive et virkemiddel målrettet arealer med en lav kvælstofretention.

N-min prøver udtaget i efteråret inden begyndende afstrømning er en god indikator for udvaskningspotentialet den efterfølgende afstrømningsperiode, og prøverne, som udtages her, skal supplere målinger med sugeceller også foretaget i projektet. Udvaskningspotentialet (N-min) og de målte udvaskninger bliver en vigtig del af dokumentationen af lavemissionssædskifterne.

Prøveudtagningen, som skal foretages her, er målrettet marker med afgrødefølger, hvor den eksisterende viden om kvælstoftab er mangelfuld eller ikke findes. Markerne er søgt frem i udtræk fra Dansk Markdatabase efter kriterier om bestemte forfrugt/afgrøde/efterafgrøde-kombinationer og/eller jordtype.

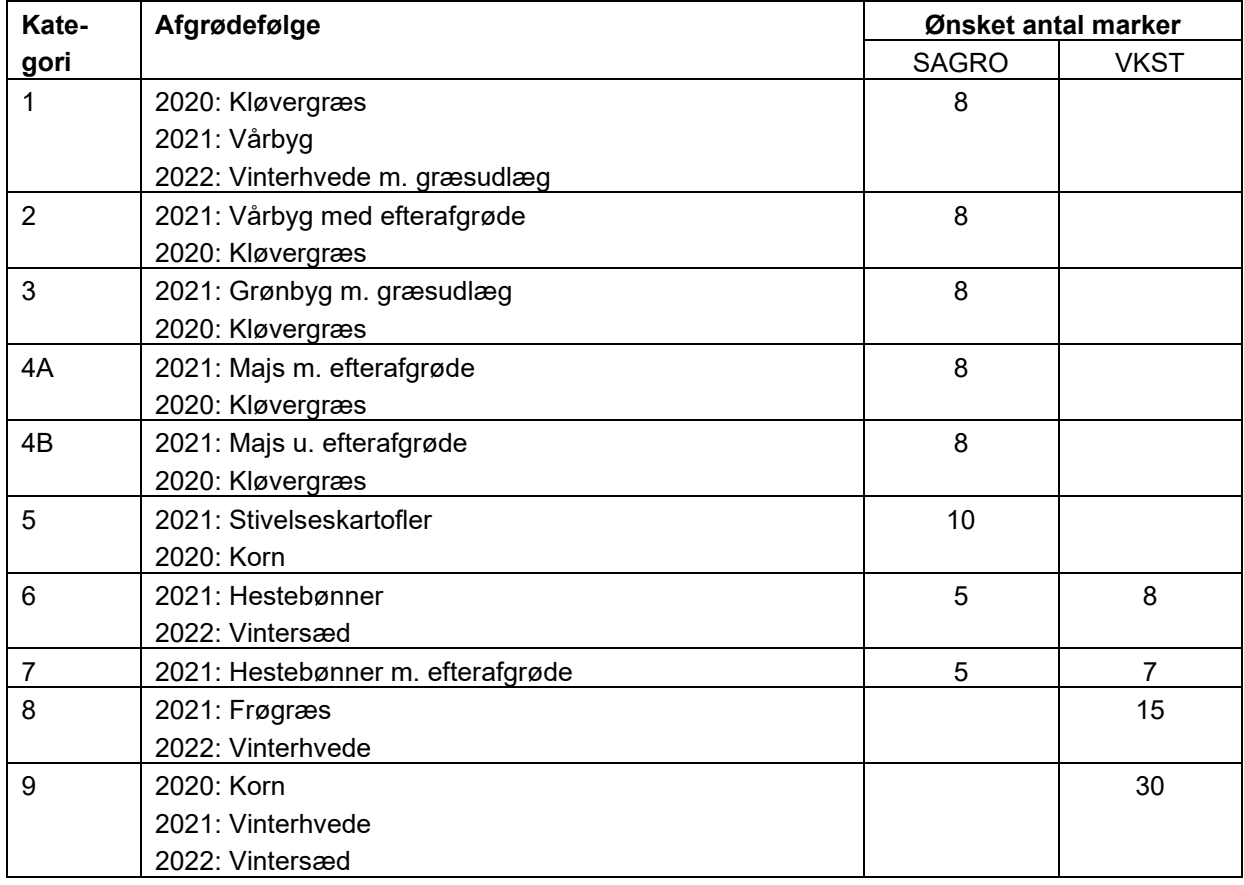

## **Oversigt over kategorier og ønsket antal marker til prøvetagning 2021**

Samlet oversigt over antal marker til prøvetagning hos SAGRO og VKST efterår 2021

# **Udvælgelse af marker ud fra lister fra Dansk Markdatabase (SAGRO)**

#### **Regneark med lister over marker fra Dansk Markdatabase**

Det tilsendte regneark er opdelt med en fane for hver kategori, I skal finde marker indenfor. I kan finde en oversigt over kategorierne og antal ønskede marker nederst i dette dokument. For hver kategori har vi lavet et udtræk fra Dansk Markdatabase med marker, der lever op til de ønskede krav (undtagelser -> se noter længere nede).

Jeres opgave er at udvælge det ønskede antal marker blandt mulighederne på listen; herunder kontakte de enkelte landmænd for at få tilladelse til prøvetagning. For at hjælpe på overskueligheden er markerne i de enkelte kategorier sorteret på postnr. (NB: bedriftens postnr.).

Der må maksimalt være to marker fra den samme bedrift i hver kategori.

Når I har valgt en mark til prøvetagning (og fået accept fra landmanden) markeres den med gult i regnearket (markér evt. hele rækken med gul). Når udvælgelsen i alle kategorier er færdig, sendes regnearket med de gule markeringer retur til SEGES [\(hevp@seges.dk\)](mailto:hevp@seges.dk).

#### **Noter vedr. enkelte kategorier:**

#### Kategori 1:

I denne kategori ønsker vi marker, hvor der er vårbyg til høst i 2021, forfrugt kløvergræs, og hvor der skal sås vinterhvede med græsudlæg i efteråret 2021 til høst som grønkorn i 2022. Det er efter sigende blevet en foretrukket metode til etablering af kløvergræsmarker flere steder.

• Da alle vinterhvedemarker til høst 2022 endnu ikke er registreret i Dansk Markdatabase, har vi medtaget både marker med registreret vinterhvede m. græsudlæg til etablering i 2021 (kun 3 stk!) OG marker, hvor der endnu ikke er registreret afgrøde til høst i 2022 (og heller ikke er registreret efterafgrøde i efteråret 2021). Det er vores forhåbning, at I på listen kan finde de i alt 8 marker, som opfylder kravene.

Kategori 6: Kun 9 mulige marker.

## Kategori 7:

Prioriter gerne efterafgrøde i 2021 registreret som 'E. pligtige, husdyr, målrettede'. Der er kun 4 af disse og kun 11 marker i alt.

#### **Oversigt over kategorier og ønsket antal**

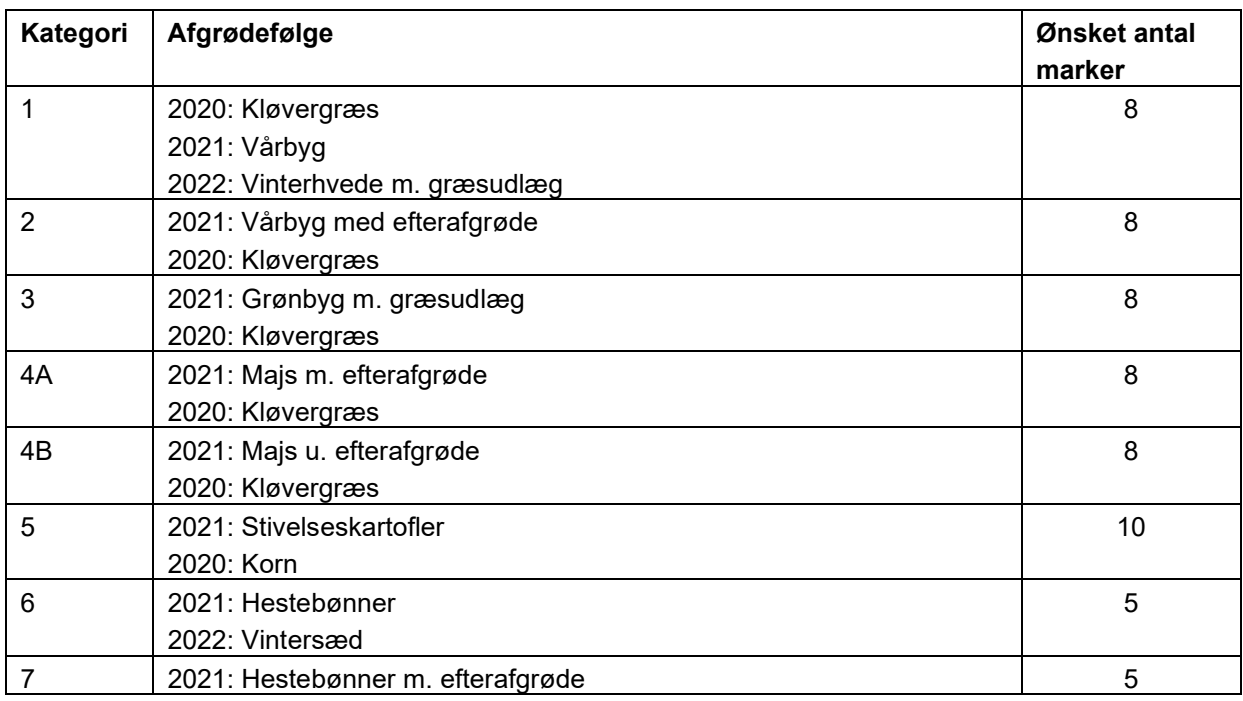

# **Udvælgelse af marker ud fra lister fra Dansk Markdatabase (VKST)**

## **Regneark med lister over marker fra Dansk Markdatabase**

Det tilsendte regneark er opdelt med en fane for hver kategori, I skal finde marker indenfor. I kan finde en oversigt over kategorierne og antal ønskede marker nederst i dette dokument. For hver kategori har vi lavet et udtræk fra Dansk Markdatabase med marker, der lever op til de ønskede krav (undtagelser -> se noter længere nede).

Jeres opgave er at udvælge det ønskede antal marker blandt mulighederne på listen; herunder kontakte de enkelte landmænd for at få tilladelse til prøvetagning. For at hjælpe på overskueligheden ift. geografisk placering er markerne i de enkelte kategorier sorteret på postnr. (NB: bedriftens postnr.).

Der må maksimalt være to marker fra den samme bedrift i hver kategori.

Når I har valgt en mark til prøvetagning (og fået accept fra landmanden) markeres den med gult i regnearket (markér evt. hele rækken med gul). Når udvælgelsen i alle kategorier er færdig, sendes regnearket med de gule markeringer retur til SEGES [\(hevp@seges.dk\)](mailto:hevp@seges.dk).

## **Noter vedr. enkelte kategorier:**

## Kategori 6:

I denne kategori ønsker vi marker, hvor der er hestebønner i 2021 og som efterfølges af vintersæd til høst i 2022.

• Da alle vintersædmarker til høst 2022 endnu ikke er registreret i Dansk Markdatabase, har vi valgt at medtage både hestebønnemarker med registreret vintersæd til høst 2022 (23 stk) OG hestebønnemarker, hvor der endnu ikke er registreret afgrøde til høst i 2022 (65 stk).

# Kategori 7:

I denne kategori ønsker vi marker, hvor der er hestebønner til høst i 2021, efterfulgt af efterafgrøder.

• De registrede efterafgrøder er i 3 forskellige kategorier. Prioriter gerne marker registreret med 'E. pligtige, husdyr, målrettede'

## Kategori 8:

I denne kategori ønsker vi marker, hvor der er frøgræs i 2021, som ompløjes og efterfølges af vinterhvede til høst i 2022.

- Da alle vinterhvedemarker til høst 2022 endnu ikke er registreret i Dansk Markdatabase, har vi valgt at medtage både frøgræsmarker med registreret vinterhvede til høst 2022 (kun 8 stk) OG frøgræsmarker, hvor der endnu ikke er registreret afgrøde til høst i 2022 (322 stk).
- Mellemafgrøde mellem frøgræs og vinterhvede er ok.
- Markerne er sorteret i denne rækkefølge:
	- 1. De 10 marker med vinterhvede registreret til høst i 2022.

2. Marker med rødsvingel registreret i både 2020 og 2021. Disse skal sandsynligvis lægges om i 2021.

- 3. Marker med rajgræs som afgrøde i 2021.
- 4. Sekundært er der sorteret efter postnummer.

#### **Oversigt over kategorier og antal**

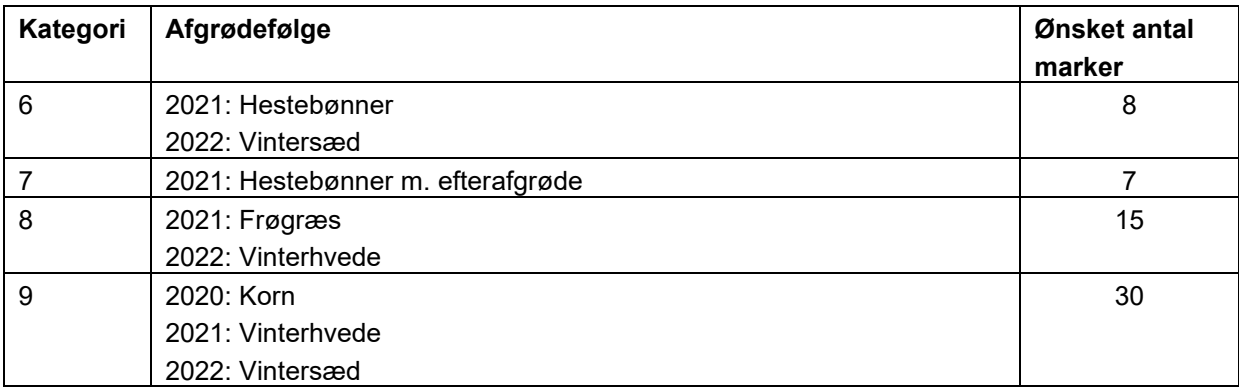

# **Beskrivelse af opgaven med udtagning af jordprøver i LessN-projektet**

På NFTS' [hjemmeside](https://nfts.dlbr.dk/Forms/ForsogPlacering.aspx) kan der ligeledes findes forsøgsplaner. Fagområdet er *Gødskning*, året *2021* og hver afgrødekategori er oprettet som en forsøgsserie. Serier: 072 – 08/09/10/11 - 2021.

Spørgsmål i øvrigt, omkring eks. praktik ift. køleelementer, flamingokasser eller afsendelse af prøver, henviser Teknologisk Institut til VKST forsøgsleder Søren Møller. Prøve-labels sendes til Søren.

#### **Jordprøver**

1. Der udtages i hver mark to prøver til N-min. Hver prøve består af 8 stik til en meters dybde, taget på en linje i det udpegede prøvetagningsfelt. Prøverne skal ikke neddeles efter dybde. Jorden fra de 8 stik blandes omhyggeligt i en ren og tør spand. Spanden må ikke have været anvendt til gødning. Efter omhyggelig blanding udtages en repræsentativ prøve på 300-400 g til videre analyse. Prøverne skal nedkøles straks efter udtagning og skal efterfølgende nedfryses og holdes dybfrosne til analyse.

2. Parallelt med alle stik til prøverne til N-min, udtages én prøve i hver mark til en dybde af 25 cm til bestemmelse af kulstof og total-N. Altså én prøve bestående i alt 16 stik. Hele jordmængden anvendes.

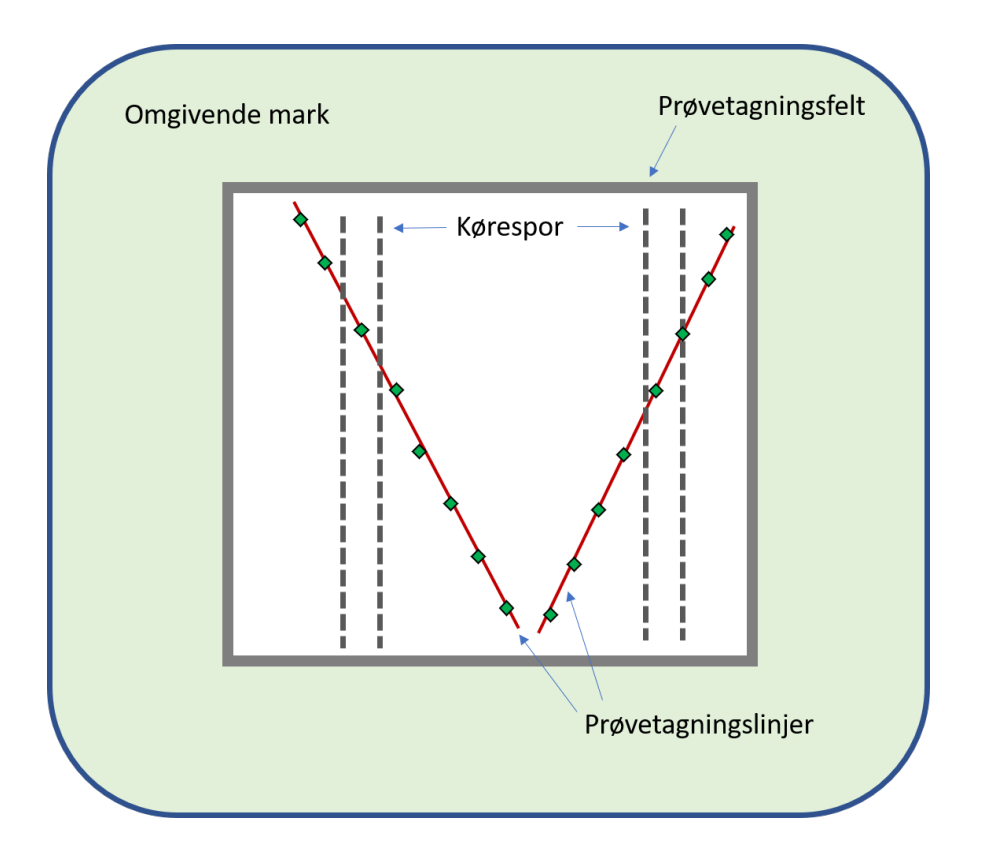

#### **Prøvetagningsfelter**

I hver mark er der defineret et prøvetagningsfelt, som er tilstræbt at være kvadratisk og på ca. 1 ha nogle er mindre og nogle ikke kvadratiske. Felterne er søgt placeret, så de dækker et område i marken med repræsentativ og relativt ensartet plantevækst, er let tilgængelige, samt liggende i minimum ca. 40 meters afstand fra skel.

#### **Prøvetagningslinjer.**

De to jordprøver til N-min udtages på to linjer indenfor prøvetagningsfeltet i marken – se figur ovenfor. Linjerne placeres, så de går på tværs af køreretningen i marken og tilstræbes at danne et "V" i prøvetagningsfeltet.

## **Afsendelse til laboratoriet**

Udtagne prøver nedkøles med køleelementer i marken og nedfryses straks efter hjemkomst. Afsendelse til laboratorie sker i bedst muligt omfang i fyldte kasser for at holde på kulden. Der afsendes **ikke** til laboratoriet torsdag og fredag for at undgå optøede prøver ved laboratoriet.

## **Tidsrum for prøvetagning**

Som udgangspunkt skal prøverne tages til følgende tider: JB 1 og 3: 1. oktober – 15 oktober JB 2 og 4: 15. oktober – 1. november JB 5-7: 1. november - 15. november.

Det er vigtigt, at prøverne tages inden afstrømningen begynder, og prøvetagningstidsrummet kan blive fremrykket, hvis vandbalanceberegninger (SEGES) viser, at afstrømningen vil begynde tidligere end ventet.

## **Notering af observationer og oplysninger**

Det er vigtigt, at eventuelle afvigelser fra planen, og andet, som kan tænkes at påvirke resultatet, noteres. Det vil eksempelvis sige, at det noteres, hvis man ifølge planen prøvetager i vinterhvede, men afgrøden på marken er noget andet. Eller eks. tegn på udbragt husdyrgødning.

Det er ligeledes vigtigt, at det klart noteres, hvis jordprøvers numre, af den ene eller anden årsag, byttes om i forhold til listen nedenfor, eller helt udgår.

I kategori 7 *'Hestebønner m. efterafgrøde'* foretages en vurdering af efterafgrødens biomasse efter skalaen: 1. Svag, 2 Middel, 3. Kraftig, 4. Ingen afgrøde.

I kategori 9 '*Vinterhvede(høst 21) efterfulgt af vintersæd (høst 22)'* indhentes, i forbindelse kontakt til landmand forud for prøvetagning, høstudbytte i vinterhveden på marken i 2021.

Alle noter noteres i den tilsendte Excel-oversigt over marker til prøvetagning.

## **Visning af prøvetagningsfelter i appen DISCOVER**

1. Installer appen "Datamine Discover Mobile" på mobiltelefon.

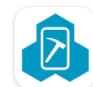

Datamine Discover Mobile Datamine Software · Produktivitet  $\triangleright$  Installeret

2. Download filen "Jordproever\_Sj.gpkg" på telefonen, fil modtages pr. e-mail.

3. Åben appen Discover og vælg "Import Project" og find efterfølgende filen " Jordproever\_Sj.gpkg".

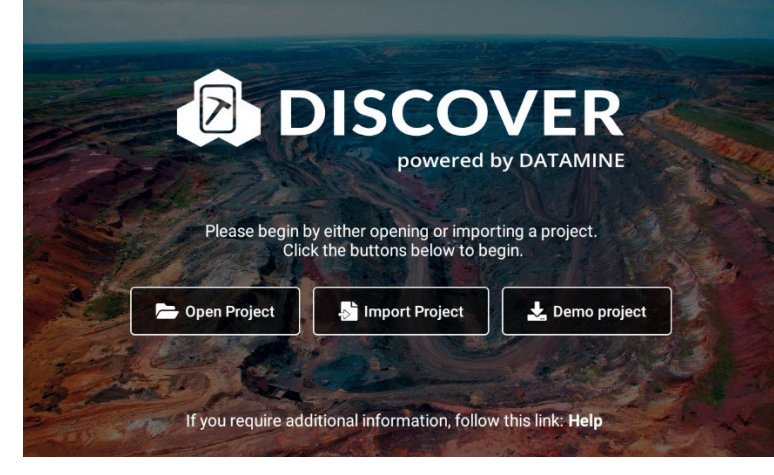

4. Kortet kan flyttes med én finger og der zoomes ind og ud med to fingre.

Tryk på ikonet markeret med (1) for at aktivere egen placering og på 2. for få vist egen placering på kortet. Tryk derefter på stregerne i hjørnet af skærmen (3), hvorved der fremkommer valgmuligheder for visninger på kortet.

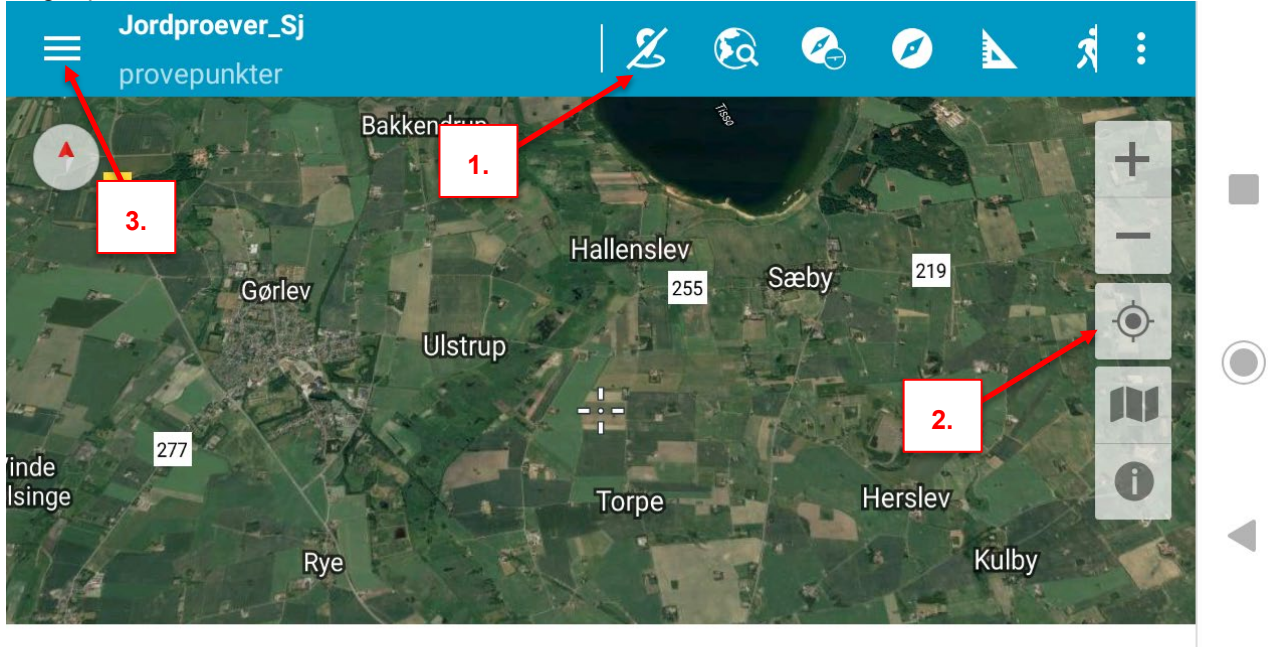

**CANCEL** 

**ACTIVATE** 

5. Tryk på øje-ikonet (1) ved menupunktet "proevepunkter" for at få markeret alle prøvetagningsfelter med et blåt symbol på kortet.

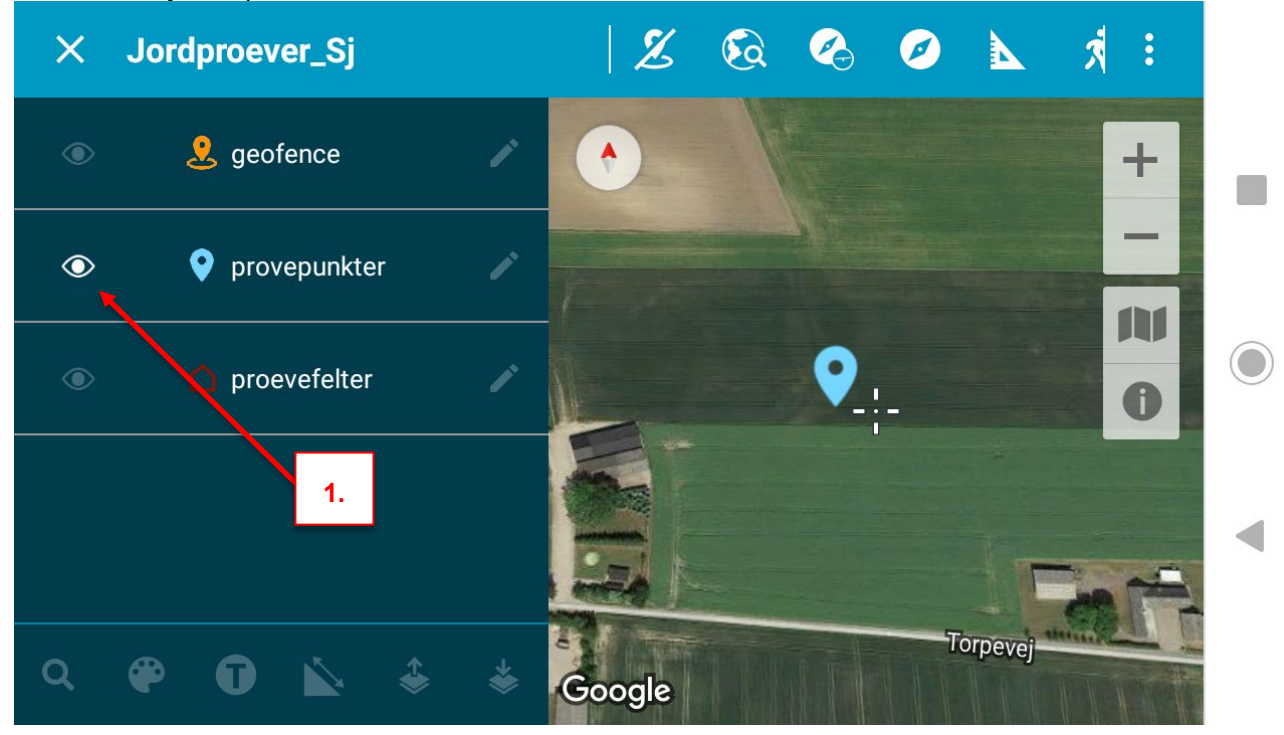

6. Tryk på øje-ikonet (1) ved menupunktet "felter" for at få vist prøvetagningsfelterne som en rød markering.

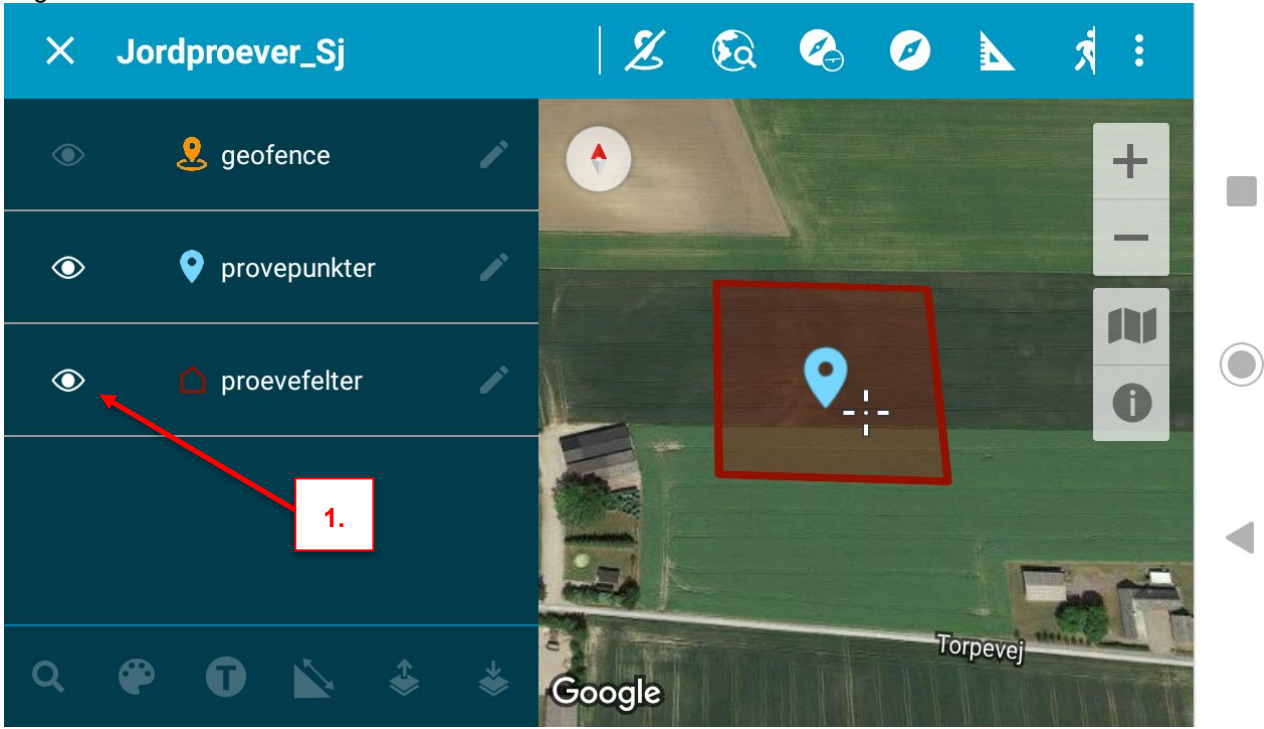

7. Tryk for blyant-ikonet (1) ved menupunktet "proevepunkter". Herefter trykkes på den blå markering af prøvepunktet (2).

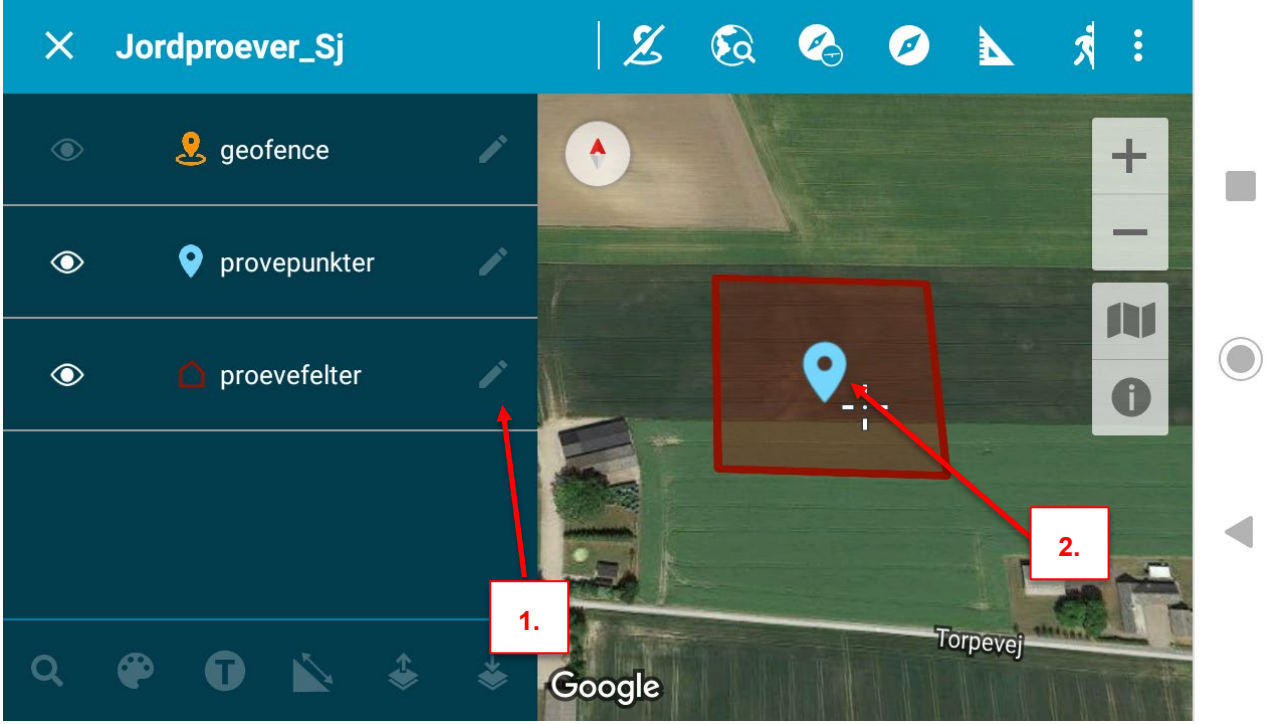

8. Nu fremkommer information om prøvefeltet. 1. Forsøgsserienummeret + løbenummeret i forsøgserien.

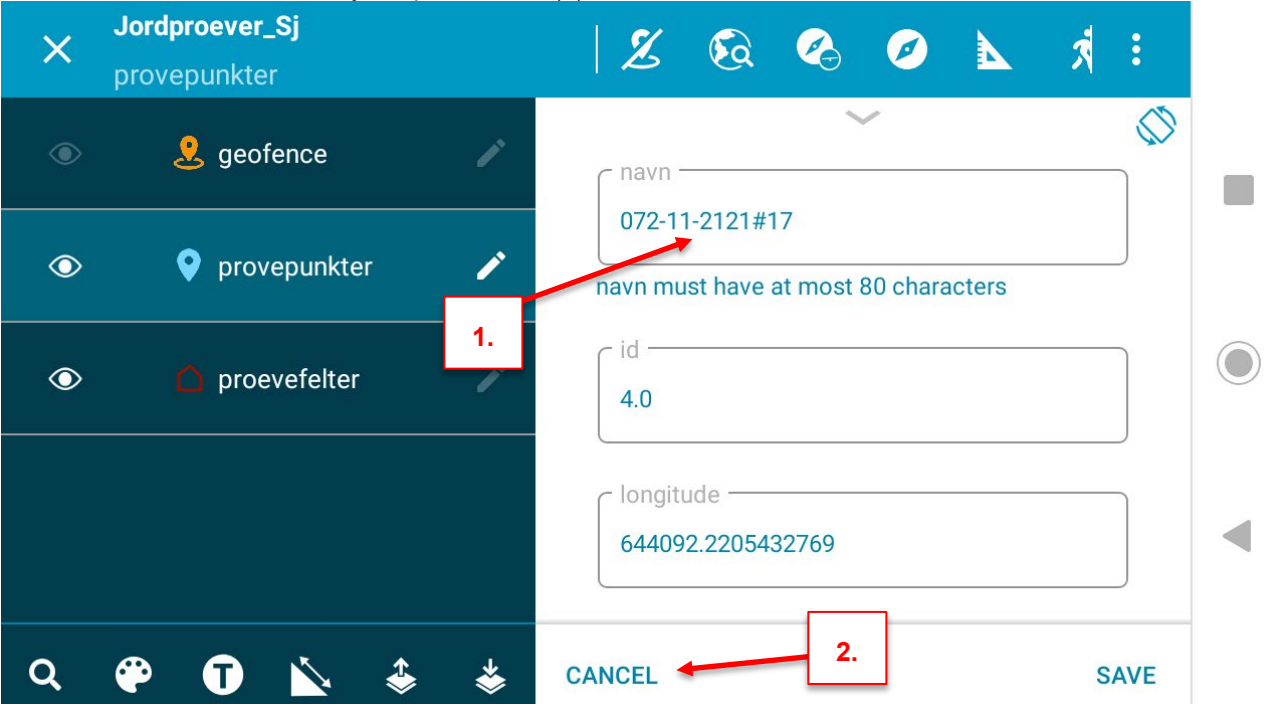

Informationen lukkes ved at trykke på 'Cancel' (2).